اإلدارة العامة للتعليم بمنطقة المدينة المنورة إدارة تقنية المعلومات وحدة التدريب والتأهيل التقني

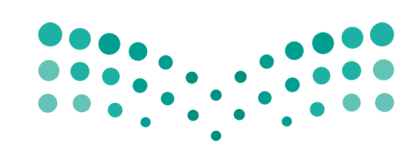

وزارة التصليم Ministry of Education

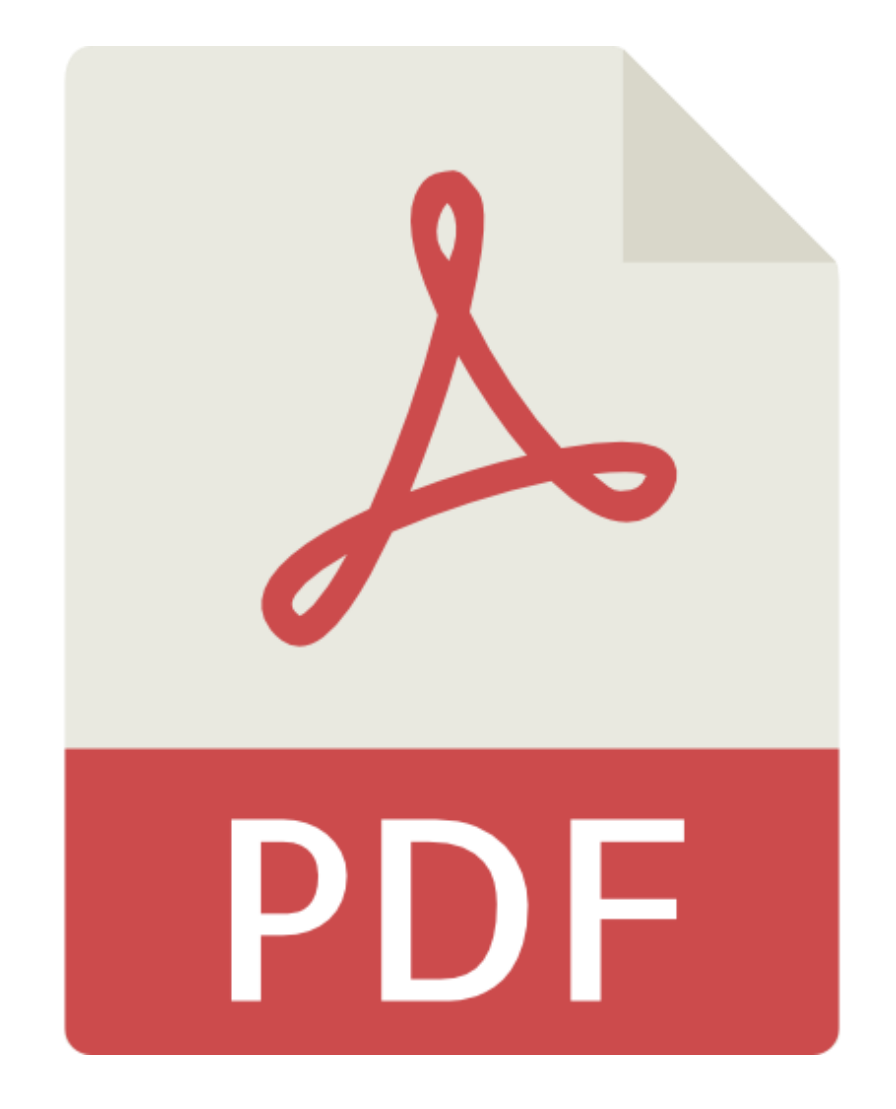

## **مهارات تقنية للتعامل مع ملفات** PDF

إعداد / عبير الرشيد مشرفة التدريب والتأهيل التقني

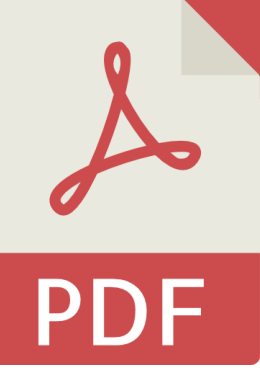

نتعامل مع ملفات PDF بشكل يومي تقريبا، ويعتبر برنامج أدوبي أكروبت acrobat adobe من أشهر البرامج التي يجب تنصيبها على الجهاز لتستطيع قراءة، وفتح ملفات ال ${\rm PDF}$ ، لكن هذا البرنامج في الواقع هو (مستعرض فقط) أي أن وظيفته تتلخص في فتح الملفات من هذا النوع فقط.

ونظرا لمحدودية التعامل مع هذه الملفات من خالل هذا البرنامج، فإن هناك العديد من المواقع على شبكة االنترنت، التي تتيح التعامل بسرعة واحترافية مع هذا النوع من الملفات، كاستخالص جميع الصفحات، أو تحويلها إلى صور وبالعكس، أو دمج الملفات، أو تقسيمها، وغيرها الكثير.

وفي هذا الدليل سنتعرف على اثنين من أفضل المواقع للتعامل مع ملفات الPDF، وهو:

<https://www.ilovepdf.com/ar>

وموقع <https://www.pdf2go.com/ar/>

واجهة الموقع lovePDF I: وتظهر الخدمات التي يمكن الحصول عليها من خالل الموقع.

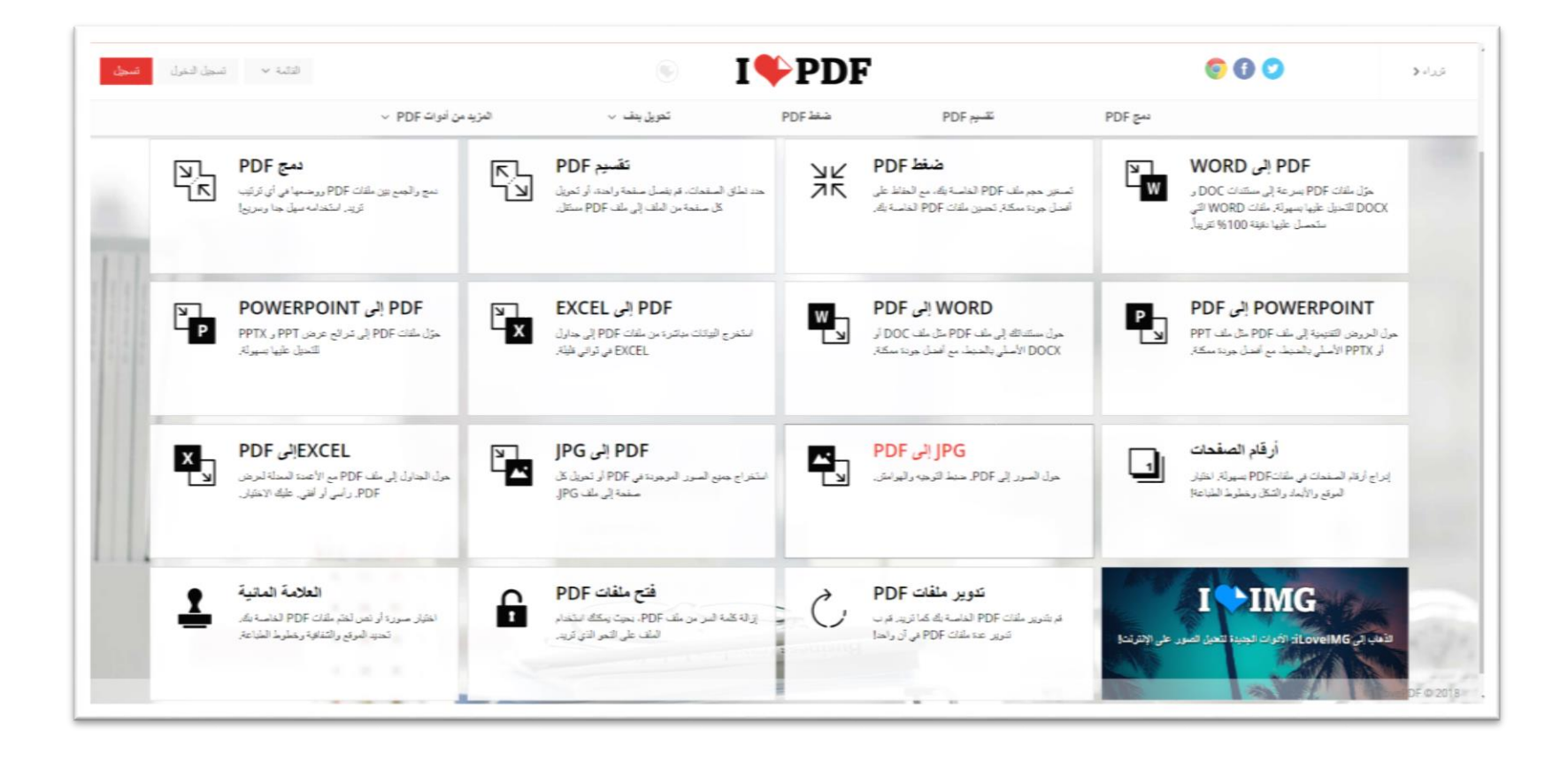

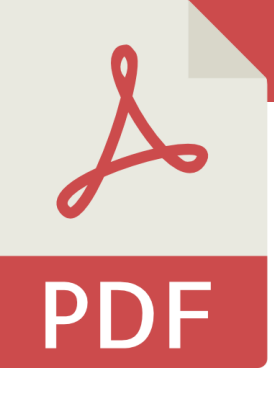

التسجيل في الموقع: يمكن الاستفادة من خدمات الموقع دون الحاجة إلى التسجيل، ولكن الموقع يعرض المزيد من الخدمات في حالة التسجيل، ففي حال استخدام الموقع أكثر من 5 مرات بدون تسجيل، سيظهر لك رسالة تفيد بتجاوزك للحد المسموح من الخدمات لهذا اليوم.

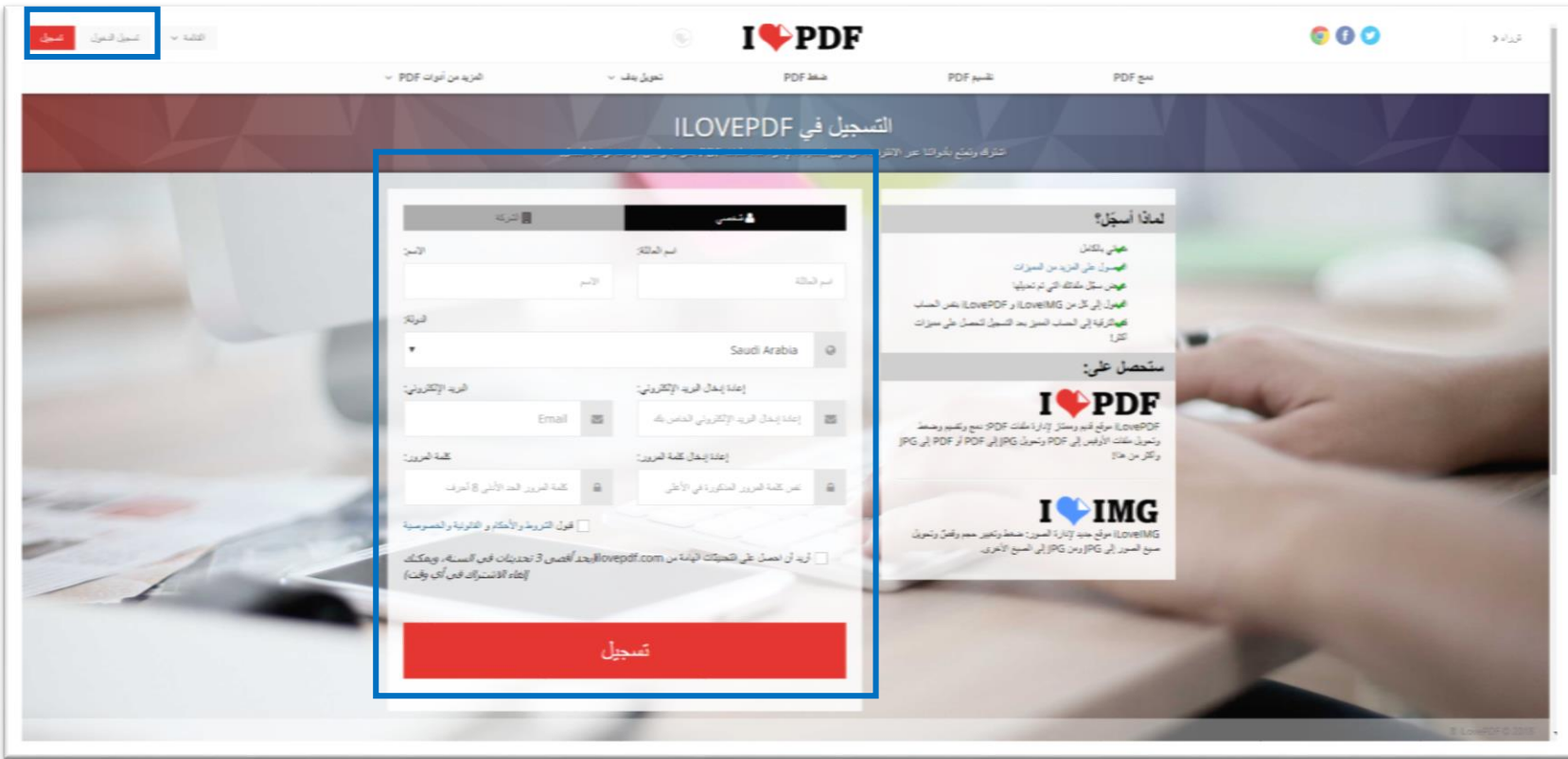

دمج الملفات: يمكن دمج أي عدد من ملفات PDF، عن طريق تبويب دمج، ثم تحديد الملفات التي تود تجميعها في ملف واحد، أو اسحبها من سطح المكتب إلى أيقونة المتصفح الذي تستخدمه وأسقطها، وستظهر لك أيقونة في الأسفل (دمج).

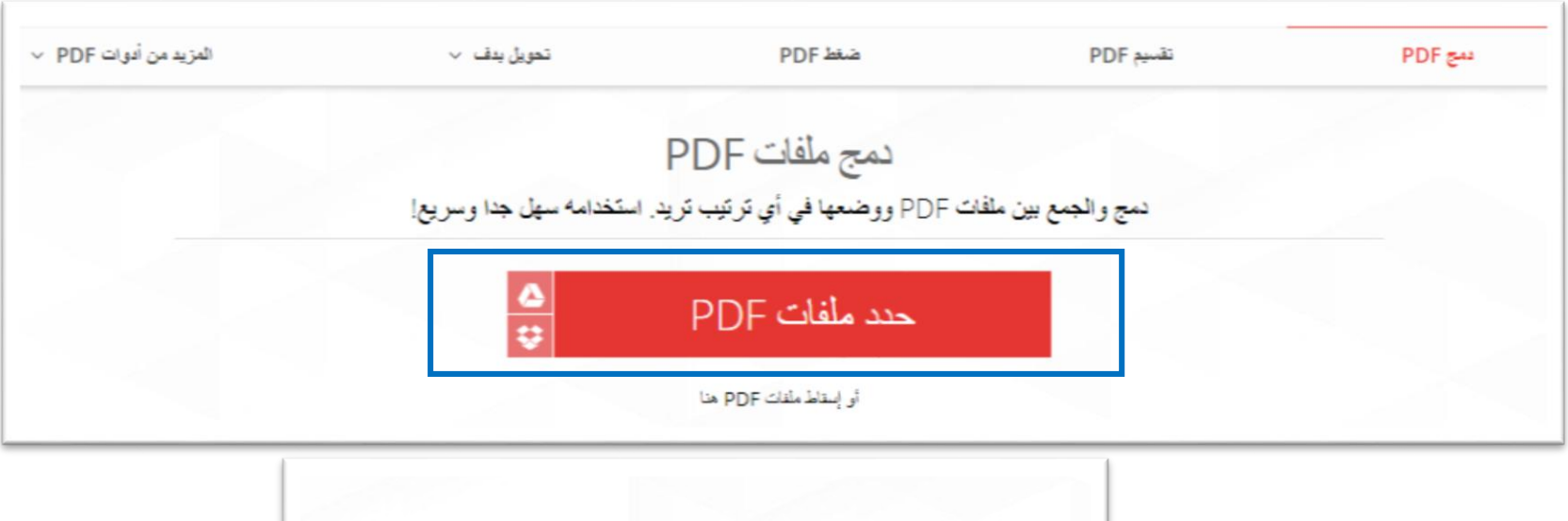

تقسيم الملفات: لنفرض أن لديك ملف PDF يحتوي 48 صفحة، لكنك تريد فقط الصفحات من 5 إلى ،13 أو كنت تريد فقط الصفحة الأولى، أو تريد تقسيم الملف كاملا إلى جزئين أو ثالثة أجزاء، أو استخالص كل صفحة بشكل مستقل، يمكنك تنفيذ ذلك أيضا من خالل الموقع.

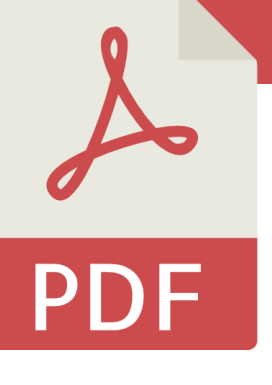

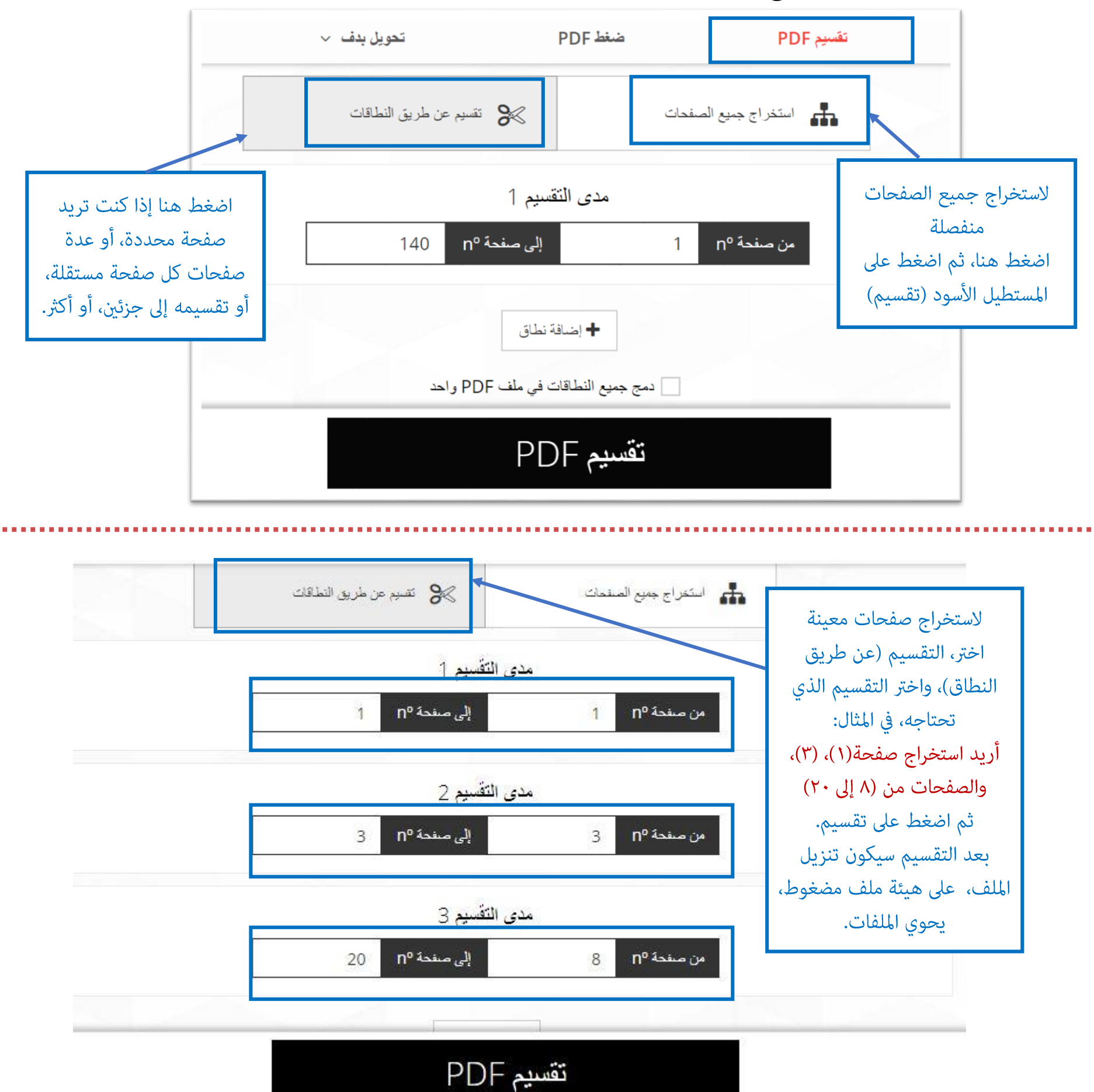

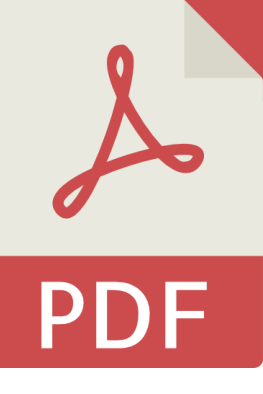

تحويل صيغ الملفات: تستطيع تحويل الملف من PDF إلى صورة JPG أو ملف بور بوينتPPTX، أو إكسلEXCEL، أو وردWORD، وفي الواقع فإن هذه الطريقة تعمل بصورة كاملة بالنسبة للملفات المكتوبة باللغة اإلنجليزية، أما بالنسبة لتحويل الملف من PDF إلى وورد أو بوربوينت أو إكسل إذا كانت لغة الكتابة هي العربية فإن النتيجة قد تظهر ملفات مكتوبة برموز غير مفهومة، وللحصول على تحويل صحيح، تابع الطريقة في الصفحة (٦):

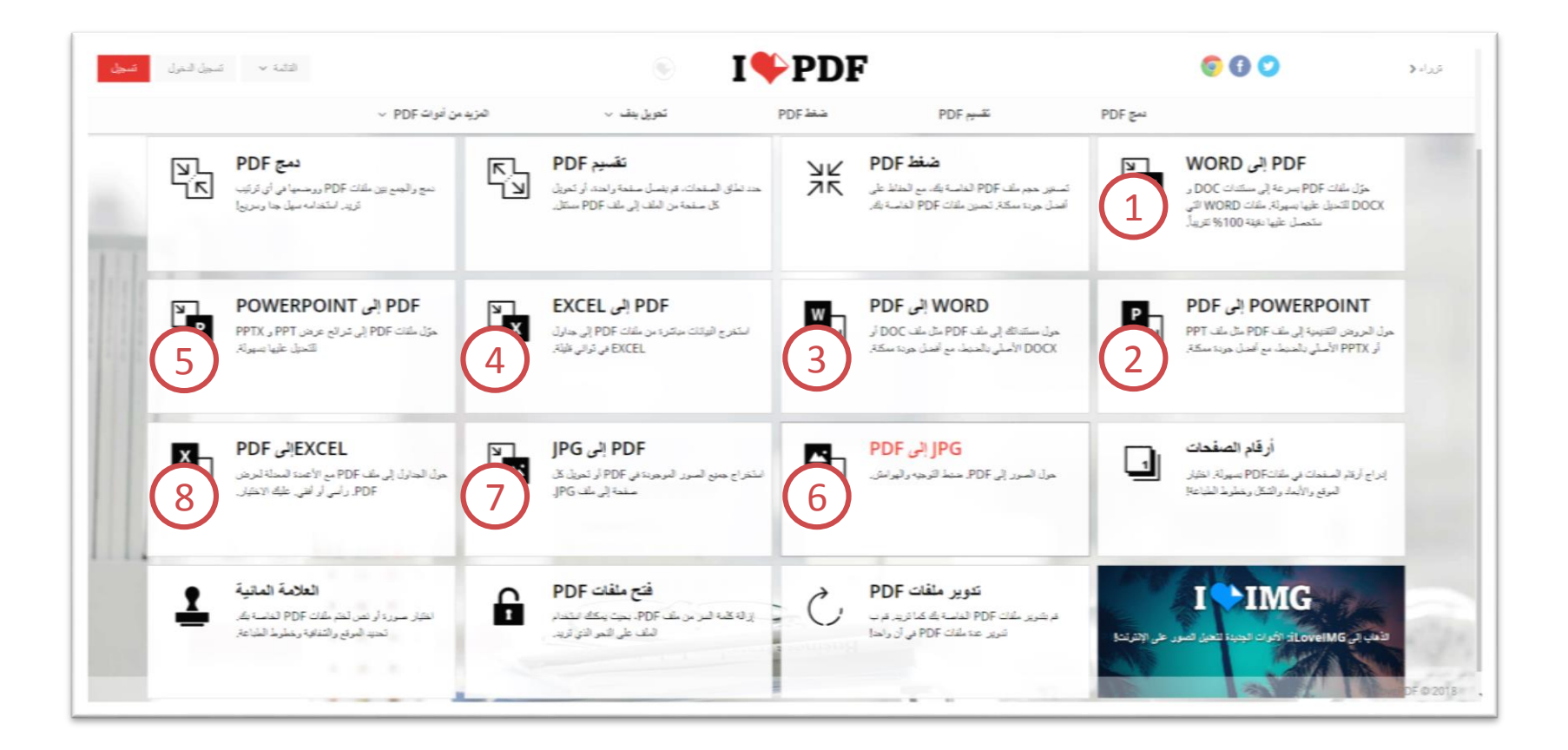

1\_ التحويل من ملف بي دي إف إلى ملف وورد ) النتيجة صحيحة تماما بالنسبة لملفات اللغة الانحليزية) 2\_ التحويل من بوربوينت إلى ملف بي دي إف. 3\_التحويل من وورد إلى بي دي إف. 4\_ التحويل من بي دي إف إلى إكسل. 5\_ التحويل من بي دي إف إلى بوربوينت. 6\_ تحويل الصورة إلى صورة بي دي إف. 7\_ التحويل من بي دي إف إلى صورة. 8\_ التحويل من إكسل إلى بي دي إف.

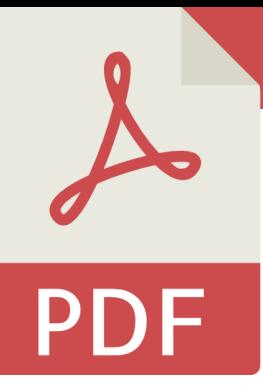

## تحويل نص من ملف PDF إلى نص قابل للتحرير:

ربما أردت نسخ نص باللغة العربية، من ملف PDF والحظت ظهور رموز غير مفهومة بعد اللصق، كما أن مواقع تحويل صيغ الملفات من PDF إلى Word ال تدعم الملفات المكتوبة باللغة العربية، ويمكن حل هذه المشكلة بإتباع الخطوات التالية

1\_ حول الملف من صيغة PDFإلى صور JPG. ٢\_ ارفع الصور إلى قوقل درايف محلم المسحب والإفلات. (يتطلب وجود حساب لك في جيميل )Gmail 3\_ حدد الصورة، واضغط على يمين الفأرة، ثم اختر فتح باسم: مستندات قوقل. ٤\_ انتظر قليلا، وستظهر لك صفحة جديدة، تحتوي في الجزء الأسفل على النص المستخلص من الصورة.

وكما الحظت تقوم الفكرة على استخالص النص من صورة وليس من ملف PDF

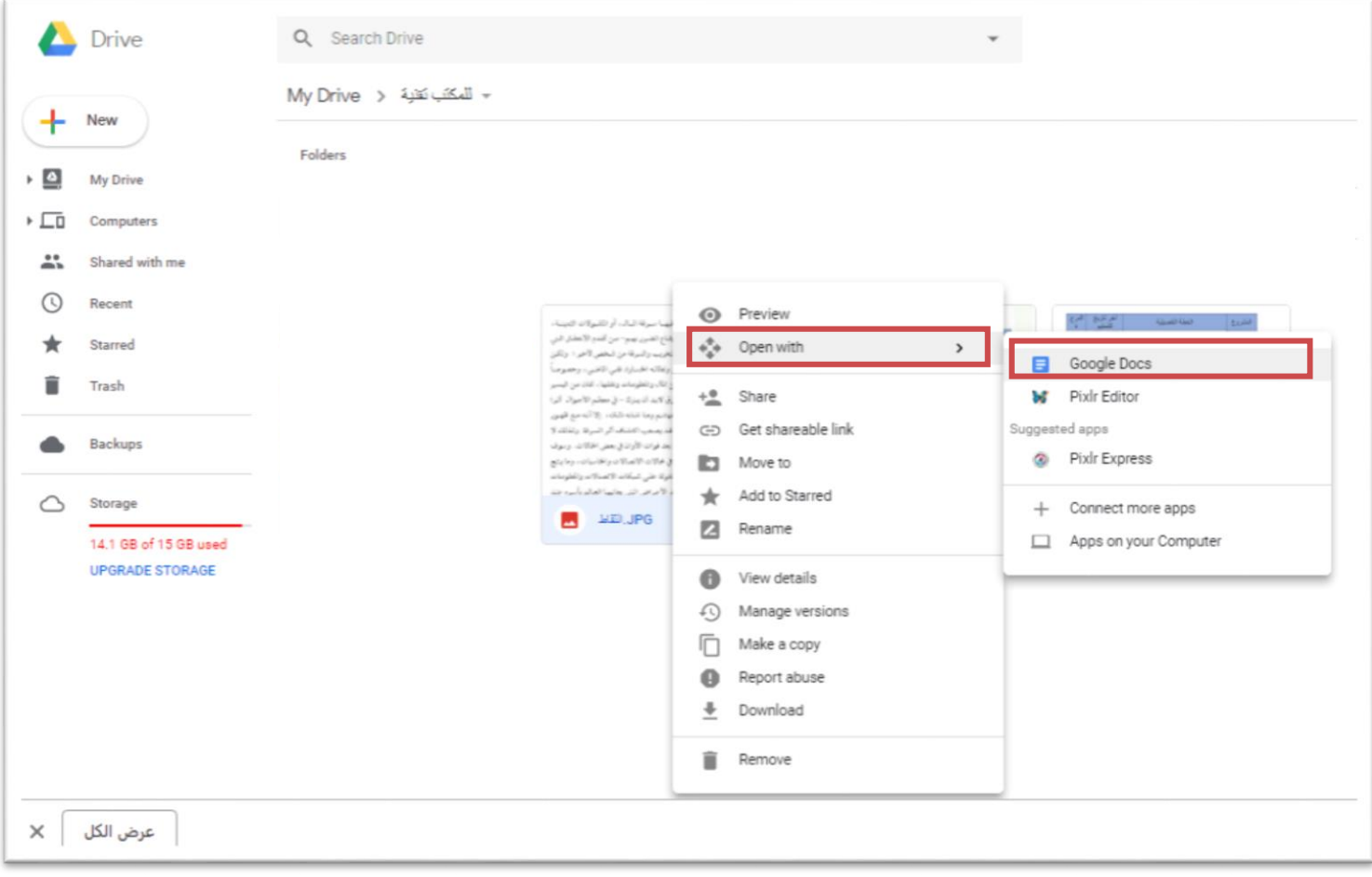

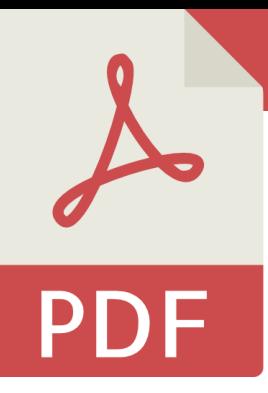

## تغيير ترتيب الصفحات في ملف PDF أو حذف صفحة أو عدة صفحات:

استخدم موقع GO 2 PDF، حيث يمكن تبديل موقع الصفحات، أو حذف صفحة محددة من أي ملف.

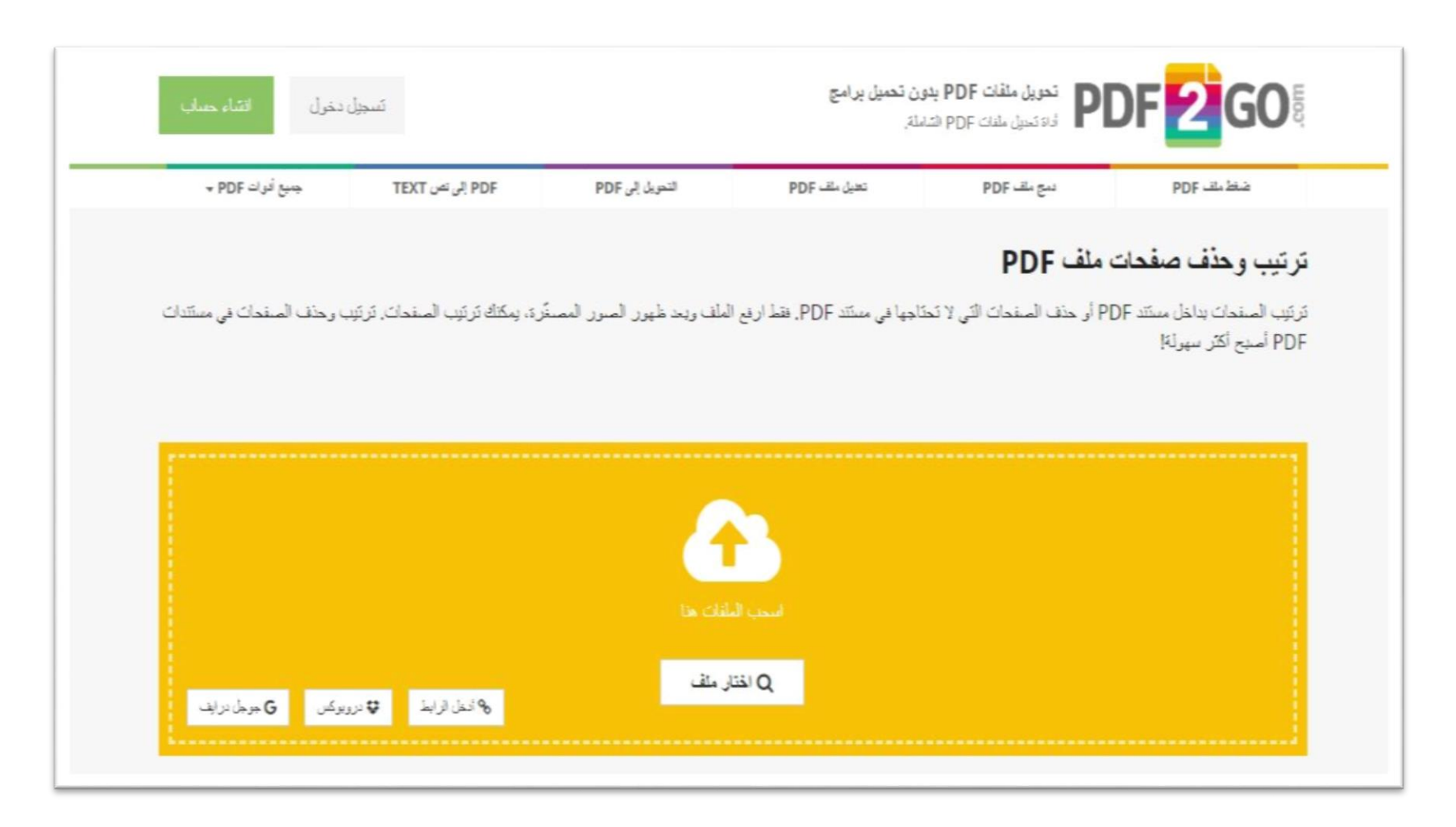

- .1 بعد رفع الملف سترى صور مصغّرة لكل صفحة في المستند.
- . إذا أردت حذف صفحة اضغط على  $\rm X$  وستظهر لك الصفحة رمادية اللون.
	- .3 للتراجع عن الحذف اضغط على السهم في الدائرة الخضراء.
	- .4 إلعادة ترتيب الصفحات اسحب الصفحة وضعها في المكان الذي تريده.